## Bild- und Textfluss

Zum Einfügen eines gespeicherten Bildes im **Register Einfügen**

in der **Gruppe Illustrationen** auf das Symbol **Bilder** klicken. Zu dem Ordner, in dem sich das gewünschte Bild befindet, navigieren, Bild auswählen und einfügen.

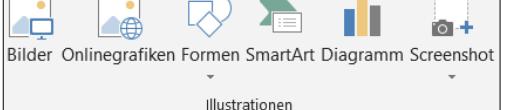

₹

Textumbruch

 $\overline{2}$  Mit Text in Zeile **Duadrat** 云 Eng  $\overline{20}$  Transparent  $\overline{\mathbf{a}}$  Oben und unten Hinter den Text Vor den Text Rahmenpunkte bearbeiten √ Mit Text verschieben Position auf Seite fixieren Weitere Layoutoptionen... Als Standardlayout festleger

I Ebene nach vorne

**C** Ebene nach hinten

 $\sqrt[4]{\frac{1}{2}}$  Hök

Fis Auswahlbereich

Manchmal wird das Bild wie ein Buchstabe in den Text eingefügt. Damit es frei verschiebbar wird, das Bild anklicken und im **Register Bildtools – Format** in der **Gruppe Anordnen** über das **Symbol Textumbruch** die Option **Eng** oder **Quadrat** wählen (oder vor bzw. hinter den Text).

Oder auf das Symbol Layoutoptionen **and State aufores auforage Symbol Layoutoptionen** sobald es markiert wird, klicken, und die gewünschte Option auswählen.

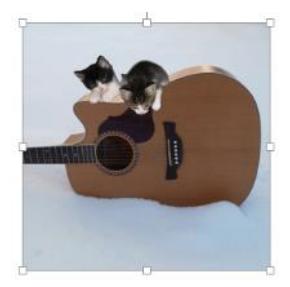

Das Bild anklicken und mit gedrückter Maustaste an den **Markierungspunkten** an den Ecken (die Maus wird zum Doppelpfeil) vergrößern oder verkleinern.

Das Bild mit gedrückter Maustaste verschieben (Die Maus wird zum Doppelkreuz)

Über **Ausrichten** können Sie **Ausrichtungslinien verwenden** anhaken. Dabei erscheinen beim Verschieben von Bildern grüne Linien auf dem Bildschirm. Diese helfen Ihnen, die Bilder an der Seite auszurichten.

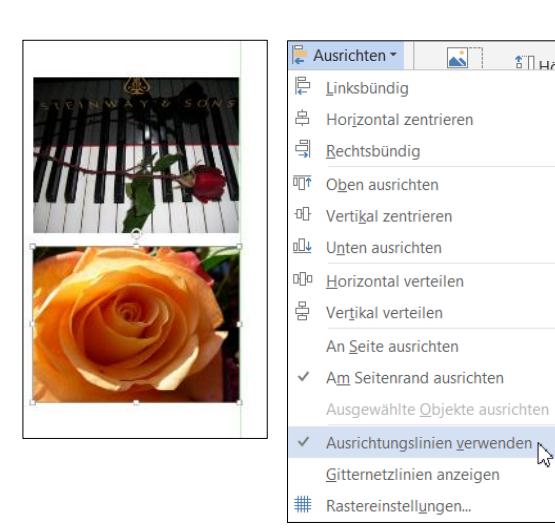

 $\hat{\oplus}$ 

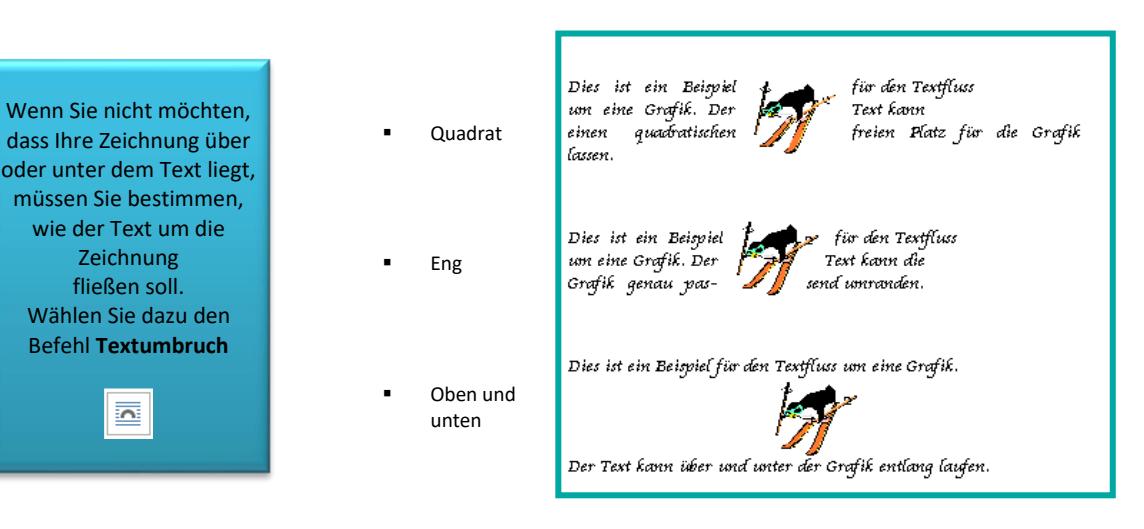